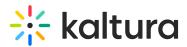

## Kaltura Webcasting - Presenters Tab - Add/Edit Presenter Information

Last Modified on 08/07/2020 5:28 pm IDT

Use the Presenters tab to upload information about the people presenting at the event.

Add a pr

To add a presenter

1. In the Edit Event page, go to the Presenters tab and select Add a presenter.

Details Options Collaboration Thumbnails Presenters Captions Attachments Live Stream Details Timeline Replace Video Display

The Presenters tab information is displayed.

| Details | Options              | Collaboration         | Thumbnails | Presenters | Captions | Attachments      | Live Stream Details | Timeline | Replace Video | Display |
|---------|----------------------|-----------------------|------------|------------|----------|------------------|---------------------|----------|---------------|---------|
|         |                      |                       |            |            |          |                  |                     |          |               |         |
|         |                      |                       |            |            |          |                  |                     |          |               |         |
|         | Name:<br>(Required)  | Presenter's Name      |            |            | Link:    | External Link to | o Presenter's info  |          |               |         |
|         | Title:<br>(Required) | Presenter's Title     |            |            |          |                  |                     |          |               |         |
|         | (Required)           |                       |            |            |          |                  |                     |          |               |         |
|         | Bio:                 | Presenter's Biography |            |            |          |                  |                     |          |               |         |
|         | Image:               | Upload image          |            |            |          |                  |                     |          |               | li li   |
|         |                      | Save Presenter        | Cancel     |            |          |                  |                     |          |               |         |

- 2. Add the following information:
  - a. Name of the presenter.
  - b. (Optional) Link A link to an external page showcasing the presenter's information (for example, a LinkedIn profile)
  - c. Title of the presenter.
  - d. (Optional) A paragraph summarizing biography of the presenter.
  - e. (Optional) Choose Upload Image to upload the presenter's image.
- 3. Click Save Presenter.

The presenter's information is added to the Webcasting Event page and displayed to attendees and viewers of this webcast event on their event page.

## Additional Actions in the Presenters Tab

• Edit the presenter's information by clicking the pencil next to the presenter's information.

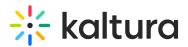

| Details | Options                      | Collaboration | Thumbnails | Presenters | Attachments | Live Stream Details |                 |
|---------|------------------------------|---------------|------------|------------|-------------|---------------------|-----------------|
|         | Deborah Jan<br>Knowledge Man |               |            |            |             |                     | Add a presenter |

• Click on the upload icon to replace the current image.

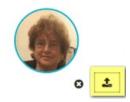

- Delete a presenter's information by clicking the X next to the presenter's information.
- Click Add a presenter to add additional presenters.